## **STEP BY STEP ONLINE INSPECTION REQUESTS**

Go to: AURORA4BIZ.ORG

Hover on: BUILDING & DEVELOPMENT Click on: BUILDING PLAN REVIEW AND PERMIT MANAGEMENT (LOWER LEFT) LOGIN (YOUR EMAIL ADDRESS ATTACHED TO YOUR CONTRACTORS LICENSE) Click on New/View Inspections.

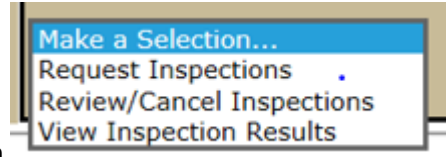

Make selection from drop down

Select "Request Inspection" for the project you need to schedule the inspection.

\*Select Inspection Type (from drop down menu)

\*Enter Unit (if necessary)

\*Click the "Call Ahead" box

\*Enter your contact phone number (The inspector will call this # a 1/2hr in advance of inspection arrival)

\*Add any comments (like AM or Pm requests or gate open etc. for the inspector)

\*Select inspection date (on calendar)

\*Click Schedule Inspection

\*\*\*If you need to schedule more than one inspection for this project repeat steps with \*